### IHS > Parts Solutions > Support Tool

# IHS Haystack Gold Special Features and Tools Guide

July 11, 2011 - v.1.0

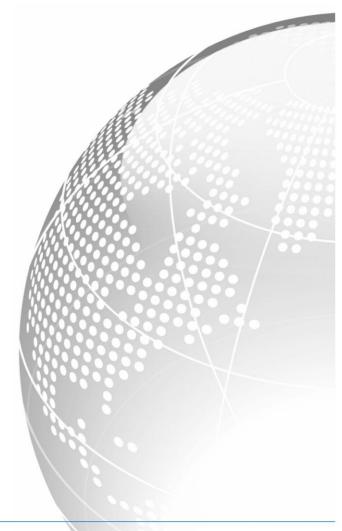

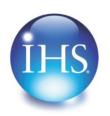

The Source for Critical Information and Insight™

©2011 IHS Inc., All Rights Reserved. All trademarks belong to IHS or its affiliated and subsidiary companies, all rights reserved.

www.ihs.com

IHS Haystack Gold Special Features and Tools Guide July 11, 2011

© 2011, IHS Inc. and its affiliated and subsidiary companies, all rights reserved. All other trademarks are the property of IHS Inc. and its affiliated and subsidiary companies.

This product, including software, data and documentation are licensed to the user for its internal business purposes only and may not be disclosed, disseminated, sold, licensed, copied, reproduced, translated or transferred to any third party.

IHS Inc. 15 Inverness Way East Englewood, Colorado 80112 303-736-3000 Rev. 2011

### **Document Changes**

| Document Version<br>and Release<br>Information | Date      | Change                                                                                                    |
|------------------------------------------------|-----------|----------------------------------------------------------------------------------------------------|
| 1.0                                            | 7/11/2011 | First publication of stand-alone Special<br>Features and Tools Guide. Previously the<br>Batch <i>Plus</i> information was part of the<br>Haystack User Reference Guide. This<br>publication includes added information<br>about Quotes and Orders (ISO-Group)<br>from the 3.12 release. |
|                                                |           |                                                                                                    |
|                                                |           |                                                                                                    |
|                                                |           |                                                                                                    |

# Contents

| Document Changes                         | iii |
|------------------------------------------|-----|
| Batch <i>Plus</i>                        | 1   |
| Batch <i>Plus</i> Manual Entry           | 2   |
| First Section—Batch Settings             |     |
| Second Section—Search Options            |     |
| Third Section—Output Options             |     |
| Fourth Section—Run Batch                 |     |
| BatchPlus Input and Custom Batch Reports | 6   |
| First Section—Batch Settings             |     |
| Second Section—Search Options            |     |
| Third Section—Output Options             |     |
| Creating an input file                   |     |
| Report Designer screen                   |     |
| Creating a custom report format          |     |
| Completing the BatchPlus Settings screen |     |
| Fourth Section—Output Options            |     |
| Batch Status                             |     |
| Batch Upload                             |     |
| Batch Input                              |     |
| Standard Batch Edit/Create Output Format | 18  |
| Quotes and Orders                        | 19  |
| Accessing the Quotes and Orders Page     | 19  |
| Submitting an RFQ                        |     |
| Viewing Quote History                    |     |
| Ordering Parts                           |     |
| Viewing Order History                    |     |
| 5 ,                                      |     |

## Batch Plus

If you frequently need to perform research on specific items, the Batch*Plus* feature will save you time and effort, which subsequently reduces costs. If you need to find information on several items, for example looking for all of the parts listed on a Bill of Materials, BatchPlus allows you to search for all of the items at one time and provides output reports in a wide variety of formats, such as Microsoft Excel, Microsoft Access, HTML and PDF, which can be analyzed and/or integrated into your business processes and solutions.

Batch*Plus* gives you superior reporting for reports composed of one or more input items and provides the following advantages:

- A simplified process for creating and running batches, requiring fewer mandatory fields to be filled in.
- The ability to define the database selection.
- The ability to enter an input file or manually enter search terms on the same screen.
- The option to request **Exact Part Number Matching (with punctuation)** to a FLIS record that only searches for items exactly as they were entered.
- The option to **Include my search terms in the report**—the Search Term you enter appears in the batch report along with the NIIN, which is the default output part reference. You can, therefore, map the NIIN back to the search term you used in the Search Field option—for example, CAGE + Part Number Comma-delimited.
- The ability to define custom output formats.
- Additional output formats, including the ability to create a PDF report as your output.
- The ability to upload your input file and save it on the Haystack server for reuse, which allows you to re-run a query with specific input and output files at any time.

If you want a specific report format, it is recommended that you create a customized report format from the Batch Settings screen by clicking the Create button in the Output Options section. For more details on this feature, please see the section on the *Report Designer*.

From the Batch*Plus* Settings screen, you can select the database you want to search and the search criteria you want to use. You have the option of uploading a file that lists your items (part numbers plus CAGE codes, or NSNs/NIINs, for example) in text format using files with a .txt extension or manually entering your search terms directly in to the Batch*Plus* Settings screen. You can request an Exact Part Number Matching to a FLIS record. You can also request that your search terms be included in the search results along with the NIIN. In addition, you can select the output file format from a default list, create a customized output format, or edit an output format created previously. Finally, you can run the batch report, and if you like, save the input file on the Haystack server for future re-use.

The following are two tutorial examples for using Batch*Plus*: Batch*Plus* Manual Entry and Batch*Plus* Input and Custom Batch Reports

### Batch Plus Manual Entry

This tutorial shows you how to create a batch report by entering your search criteria (NIINs) manually rather than by browsing for an input file stored on your computer. It also goes through the steps of setting a default output format (Default FLIS MS Excel Report) from the available drop-down list.

1. After you log in to Haystack Gold, select **Reports**, and then **Batch Setup**.

| Database                  | Reports  | About |
|---------------------------|----------|-------|
| BATCHPLUS SETTINGS        | Batch Se | tup   |
| Fields marked with an act | Batch St | atus  |

You are now at the Batch*Plus* Settings screen. All of the optional and required fields are available to you from this screen.

**Note:** Required fields have been marked with an asterisk (\*). All other fields are optional.

#### First Section—Batch Settings

- 2. In the Title field, enter **Sample Batch**.
- 3. In the Description field, enter Sample BatchPlus Manual Entry.

This first section of the Batch*Plus* Settings screen gives you the ability to enter a title and a description for your batch. Note that these two fields are not required; they are available to provide additional detail when you view your list of batches on the Batch Status screen. If you do not fill in these values, the batch system applies default values.

#### Second Section—Search Options

- 4. In the Database field, select **Federal Logistics Information Service**, which is the default setting. Users familiar with the older Batch Input and Batch Upload had this pre-selected for them and could not change this value.
- 5. From the drop-down list to the right of Search Fields, select NSN or NIIN.
- 6. To the right of the Input File Name field, click **Manually Enter Search Terms** to activate the search entry box.
- 7. Into the search entry box, enter **005347553**.

8. Optionally, select Exact Part Number Matching (with punctuation) and / or Include my search terms in the report.

#### Third Section—Output Options

9. In the Format field, select (Standard) Default FLIS MS Excel Report from the dropdown list.

**Note:** Batch formats that existed in the older Batch Input and Batch Upload are available in the list of batches, identified with "(Standard)" preceding them.

- 10. In the Output File Name field, enter **ManualNIIN**. (Note that this field is optional and only filled in for the purpose of this example.)
- 11. For the Archive Type radio buttons, leave **PKZIP Compression** selected. Large batches will automatically be compressed.

#### Fourth Section—Run Batch

- 12. Leave Save batch input on server unchecked.
- 13. Click the **Submit Batch** button.

Your search criteria are loaded into the batch system, and you are presented with a summary page of your batch jobs.

| The Source for Critical Information and Insight™                                                                                                    |         |       |      |  |  |  |  |  |  |  |
|----------------------------------------------------------------------------------------------------|---------|-------|------|--|--|--|--|--|--|--|
| Database                                                                                                    | Reports | About | Help |  |  |  |  |  |  |  |
| Loading batch job                                                                                                    |         |       |      |  |  |  |  |  |  |  |
| Loaded 1 query from the input file.<br>Finished loading batch!                                                                                                    |         |       |      |  |  |  |  |  |  |  |
| Successfully added 1 item to Batch ID: 72766                                                                                                    |         |       |      |  |  |  |  |  |  |  |
| Title: Sample Batch<br>Key Type: NSN or NIIN                                                                                                    |         |       |      |  |  |  |  |  |  |  |
| This batch job will now be processed independently.<br>Please check the <u>Batch Status</u> page to view the progress and to download the results.<br>Follow this link to the Batch status page (or access this information at any time at your<br>convenience, from the <b>Batch Status</b> item on the Menu.) |         |       |      |  |  |  |  |  |  |  |

14. To view a list of your batch jobs, click the Batch Status link.

A list of all the batches you have processed is displayed on the **Batch Status** screen.

| D  | atabase       | Reports Abo            | out Help             |              | 😽 Back                                | To Search Back To     | Brief Back To Summa |
|----|---------------|------------------------|----------------------|--------------|---------------------------------------|-----------------------|---------------------|
|    | h Status      |                        |                      |              |                                       |                       |                     |
| mp | leted batches | ; will remain on the I | ist for 30 days, aft | er which tim | ne they will be deleted.              |                       |                     |
| ò  | Batch ID      | Status                 | Title                | Туре         | Input File                            | Last Run              | Output File         |
|    | 72766         | Done                   | Sample Batch         | Standard     | 240f0.tmp                             | 7/24/2009 7:16:33 PM  | ManualNIIN.zip      |
|    | 72765         | Done                   | Test_AEL_NIIN        | BatchPlus    | C:\Haystack\Haystack3.5\Work Items\11 | 7/24/2009 12:42:57 PM | Test AEL NIIN.zip   |
|    | 72764         | Done                   | Test_AEL_PartNo      | BatchPlus    | C:\Haystack\Haystack3.5\Work Items\11 | 7/24/2009 12:32:04 PM | Test AEL PartNo.zip |
|    | 72763         | Done                   | Test_APL_PartNo      | BatchPlus    | C:\Haystack\Haystack3.5\Work Items\11 | 7/24/2009 12:16:58 PM | Test APL PartNo.zip |
|    | 72761         | Done                   | Test_APL_NIIN        | BatchPlus    | C:\Haystack\Haystack3.5\Work Items\11 | 7/24/2009 11:27:39 AM | Test APL NIIN.zip   |
|    | 72758         | No Records Found       | API text testing     | BatchPlus    | C:\Docs\Haystack\small niin.txt       | 7/23/2009 3:11:56 PM  |                     |
|    | 72757         | No Records Found       | APL text             | BatchPlus    | C:\Docs\Haystack\small niin.txt       | 7/23/2009 2:47:08 PM  |                     |
|    | 72756         | Done                   | APL                  | BatchPlus    | C:\Docs\Haystack\small niin.txt       | 7/23/2009 1:47:57 PM  | IHSBatch.zip        |
|    | 72755         | Done                   | APL text             | BatchPlus    | C:\Docs\Haystack\small niin.txt       | 7/23/2009 1:47:09 PM  | IHSBatch.zip        |
|    | 72754         | No Records Found       | APL                  | BatchPlus    | C:\Docs\Haystack\small niin.txt       | 7/23/2009 3:00:03 PM  |                     |
|    | 72753         | No Records Found       | APL report           | BatchPlus    | C:\Docs\Haystack\small niin.txt       | 7/23/2009 2:38:41 PM  |                     |
| -  | 72752         | Done                   | APL report           | BatchPlus    | C:\Docs\Haystack\small niin.txt       | 7/23/2009 1:41:06 PM  | IHSBatch.zip        |
|    | 72751         | Done                   | Testing APL report   | BatchPlus    | C:\Docs\Haystack\small niin.txt       | 7/23/2009 1:40:58 PM  | IHSBatch.zip        |
|    | 72750         | Done                   | Test_NFTD_CAGE       | BatchPlus    | 9a205.tmp                             | 7/22/2009 9:18:18 PM  | Test NFTD CAGE.zip  |
| -  | 72740         | Dono                   | toot                 | PistohPluo   |                                       | 7/22/2009 10-26-20 AM | Doutocting sin      |

15. Click the hyperlinked **Batch ID** value to see a summary of the batch settings.

| The Source for Critical Information and Insight™ | Contact Us   IHS Menu   Log Out<br>HAYSTACK          |  |  |  |  |
|--------------------------------------------------|------------------------------------------------------|--|--|--|--|
| Database Reports About Help                      | 😚 Back To Search 🛛 Back To Brief 👘 🛛 Back To Summary |  |  |  |  |
| SETTINGS FOR BATCH 72766                         |                                                      |  |  |  |  |
| Status                                           | Done                                                 |  |  |  |  |
| Title                                            | Sample Batch                                         |  |  |  |  |
| Description                                      | Sample BatchPlus Manual Entry                        |  |  |  |  |
| Кеу Туре                                         | NSN or NIIN                                          |  |  |  |  |
| Input File                                       | 240f0.tmp                                            |  |  |  |  |
| Last Run On                                      | 7/25/2009 1:16:33 AM                                 |  |  |  |  |
| Output Type                                      | ManualNIIN                                           |  |  |  |  |
| Archive Type                                     | Compressed ZIP File                                  |  |  |  |  |

- 16. Click your browser's **Back** button to return to the **Batch Status** screen.
- 17. To view the output Excel file in compressed format (ManualNIIN.zip), click the file name link in the **Output File** column on the far right.

| × 1 | Microso | ft Ex | cel - I | Manuali | NIIN.xls |           |          |               |       |           |       |         |             |          |          |            |        |     |
|-----|---------|-------|---------|---------|----------|-----------|----------|---------------|-------|-----------|-------|---------|-------------|----------|----------|------------|--------|-----|
| :8) | Ele E   | dit ( | View    | Insert  | Format 1 | ools Data | Tegm     | Window        | Help  | AbleBits. | com   |         |             |          |          |            |        |     |
| 10  | 💕 🖬     | 6     | 010     | 3 👌     | 7 📖 🛛    | አ 🗈 🙇     | - 🥑      | <b>1</b> • (* | -   🧕 | Σ - 2     | ₹↓ )  | 1 43    | 100% 👱      |          | MS Sar   | ns Serif   |        | 10  |
| 1   | 22      | 21    | to N    | 15      | 85 I 🤔 🛛 | h 🔒 🕅     | Reply wi | th Changes    | End P | Review    | . 18  | New Lis | t   🍈 Get W | ork Iten | ns Sthip | ublish 📰 R | efrest | r c |
|     |         |       |         |         |          |           |          | 1000          |       | 200       | _     |         |             |          |          |            |        |     |
|     | D10     | 8     | •       | f.      |          |           |          |               |       |           |       |         |             |          |          |            |        |     |
|     | A       |       | B       | C       |          | 0         | )        |               | E     | F         | G     | н       | 1           | J        | K        | L          | M      | N   |
| 1   | NIIN    |       | FSC     | INC INC | ITEM_N/  | AME       |          |               | FIIG  | CRIT      | ' ISC | Status  | RPDMRC      | DMIL     | HMIC     | ESDEMI     | PMI    | ADP |
| 2   | 00-534  | 7553  | 593     | 01938   | CONNEG   | CTOB PL   | JG ELE   | CTRICAL       | A039  | 80 X      | В     | 0       |             | A        | P        |            | A      | 0   |

M + + N SegmentA / MCRLMasterCrossReferenceList / MLCManagementdata / MLCPhraseStatements / MOERuleSegB / FreightDataSeg Draw \* & | AutoShapes \* < < > 🗆 〇 🖓 🖓 4 🔅 💁 🖉 \* 🚣 \* 🚍 🗰 🛱 🖉 💂

A Microsoft Excel spreadsheet opens, containing all of the data that match your search criteria, as found in the FLIS database. Data from each segment has been consolidated into separate worksheets, which are available as tabs across the bottom of the spreadsheet. Data from 18 FLIS data segments is contained in the default output, including alternate part number information (MCRL), Procurement History, and Lists of Items Requiring Special Handling (LIRSH), etc.

Alternatively, if you entered a CAGE + Part Number Comma-delimited Search Term and checked **Include my search terms in the report**,

| •               | The Source for | r Critical Information a                                                                   | nd Insight™                        |                |                   |                                           | Contact Us                               | ;   IHS Menu   L | HAYSTACK               |
|-----------------|----------------|--------------------------------------------------------------------------------------------|------------------------------------|----------------|-------------------|-------------------------------------------|------------------------------------------|------------------|------------------------|
| Da              | tabase         | Reports                                                                                    | About                              | Help           |                   |                                           | 😚 Back To Search                         | Back To Brief    | Back To Summary        |
| BATCHPLU        | S SETTINGS     |                                                                                            |                                    |                |                   |                                           |                                          | B/               | TCH UPLOAD BATCH INPUT |
| Fields marl     | ked with an    | asterisk (*) are re                                                                        | quired                             |                |                   |                                           |                                          |                  |                        |
| Batch S         | ettings        |                                                                                            |                                    |                |                   |                                           |                                          | Ĩ                |                        |
|                 | Title          |                                                                                            |                                    |                |                   |                                           |                                          |                  |                        |
| D               | escription     |                                                                                            |                                    |                |                   |                                           |                                          |                  |                        |
| <u> </u>        |                |                                                                                            |                                    |                |                   |                                           |                                          |                  |                        |
| Sea             | rch Fields     | Federal Logistics In<br>CAGE + Part Numbe<br>*** CHOOSE SEAR<br>NSN or NIIN<br>Part Number | r Comma-delimite                   |                |                   | <u>ter Search Terms</u>                   | Manually enter up to 500<br>search terms | ×                |                        |
| Output          |                | CAGE<br>CAGE + Part Numbe<br>CAGE + Part Numbe                                             | r Fixed Width<br>r Comma-delimited |                |                   | : (e.g., CAGE + Part<br>y search terms in | Number) per line. <u>Example</u>         |                  |                        |
|                 |                | *** CHOOSE OUT                                                                             | PUT FORMAT ***                     | • *            | Create Edit       |                                           |                                          |                  |                        |
| Output I        | File Name      |                                                                                            |                                    | (Do not incl   | ude an extension) |                                           |                                          |                  |                        |
| Arc             | hive Type      | ○ None ⓒ Com                                                                               | pressed ZIP Fi                     | le             |                   |                                           |                                          |                  |                        |
|                 |                | ut on server? Ba                                                                           | tch name (req<br>ved Batches       | uired for save | ed batches)       |                                           |                                          |                  |                        |
| <u>Show Hin</u> | its.           | NEW                                                                                        | : Batch <i>PLUS</i> Tu             | torial         |                   |                                           |                                          |                  |                        |

Your spreadsheet includes the Search Term you entered and the output default NIIN displayed next to each other in the report.

|      | A           | В         | С          | D            | E         | F        | G          |
|------|-------------|-----------|------------|--------------|-----------|----------|------------|
| 1    | SEARCH_TERM | NIIN      | FSC        | INC          | ITEM_NAM  | FIIG     | CRIT       |
| 2    | 26848,00-24 | 000212042 | 5130       | 77777        | ADAPTEF   | A23900   | X          |
| 3    |             |           |            |              |           |          | 10.61      |
| 14 - | SegmentA    | MCRLMa    | sterCrossF | ReferenceLis | t 🖌 MLCMa | anagemen | tdata 🏑 MC |

From these results, we know that NIIN 000212042 is the search result of the Search Term 24848,00-24.

You can save this file to your computer or print it.

### **BatchPlus Input and Custom Batch Reports**

The second tutorial demonstrates using an input file for your search criteria and creating a custom format for your report.

1. After you log in to Haystack Gold, select Reports, and then Batch Setup.

| Database                  | Reports     | About |  |  |
|---------------------------|-------------|-------|--|--|
| BATCHPLUS SETTINGS        | Batch Setup |       |  |  |
| Fields marked with an ast | Batch Sta   | atus  |  |  |

You are now at the Batch*Plus* Settings screen. All of the optional and required fields are available to you from this screen.

**Note:** Required fields have been marked with an asterisk (\*). All other fields are optional.

#### First Section—Batch Settings

2. In the **Batch Settings** section, leave both Title and Description blank.

#### Second Section—Search Options

- 3. In the Database field, select **Federal Logistics Information Service**, which is the default setting.
- 4. From the drop-down list to the right of Search Fields, select NSN or NIIN.

#### Third Section—Output Options

#### Creating an input file

Before we can browse for an input file, we have to create and save NIIN search criteria in a text file (.txt) that you place in a folder on your computer.

Start Notepad, either by clicking the Windows **start** button, and then choosing **Run** or by pressing the **Windows Key** and **R** together.

In the Open field of the Run box, type notepad.

In Notepad, enter a list of NIINs, one per line, like the following:

005347553 000000079 000000101

Save your file with a name and to a location that you will be able to find, such as NIINBatch.txt in your My Documents folder.

Now that you have created your input file, return to the third section of the Batch*Plus* Settings screen, which is Output Options.

- 5. To input a file, click the Browse... button next to the Input File Name field.
- 6. Locate the NIINBatch.txt file you created.
- 7. Leave the default (\*\*\*\* CHOOSE OUTPUT FORMAT \*\*\*) in the Format field.
- 8. Click the **Create** button.

This launches the Report Designer Settings screen in a new browser window. This screen allows you to create and save a custom report format that can be re-used and modified to suit your business needs.

#### Report Designer screen

- 1. In the Database field, select the default Federal Logistics Information Service.
- 2. In the Report Name field, give the report a meaningful name.
- 3. In the Description field, describe your report. This is optional; however, this field allows you to add descriptive information about the report format.
- 4. In the Show Headers section, leave all values blank (these headers only apply to PDF output).
- 5. In the Type field, select MS Excel (\*.xls) from the drop-down list.
- 6. Click the **Layout** button.

This presents the Report Data Layout screen. From here you can select the database segments and fields to include in your report. Note that these database segments and

fields are labeled the same as the fields you see in the Haystack display.

| ORT DATA LAYOUT SELECTED SECTIONS/FIELDS |                                                              | AVAILABLE SECTIONS/FIELDS                                                                                                    |                                         |
|------------------------------------------|--------------------------------------------------------------|----------------------------------------------------------------------------------------------------|-----------------------------------------|
| FLIS Report Definition                   | << Add After<br><< Add Default<br>Remove >><br>Remove All >> | Segment A<br>MCRL (Master Cross Reference List)<br>MLC (Management data)<br>MLC Phrase Statements<br>MOE Rule (Seg B)<br>Freight Data (Segment G)<br>Packaging Data (Segment W)<br>Technical Characteristics (Seg M/V)<br>Procurement History<br>Procurement History Archive<br>CTDF PID Option B<br>CTDF PSDT<br>CTDF PSDT<br>CTDF Weapon Systems<br>AMDF (Army Master Data File)<br>MRIL | < III III III III III III III III III I |

7. In the Available Sections/Fields pane, single click **Segment A**, and then click the **Control** button in the middle of the screen.

Segment A is added below FLIS Report Definition in the Selected Sections/Field pane.

| REPORT DATA LAYOUT       |                                                                                                    |                                                                                    |
|--------------------------|----------------------------------------------------------------------------------------------------|------------------------------------------------------------------------------------|
| SELECTED SECTIONS/FIELDS | AVAILABLE SE       Segment A       MCRL (Master Cross       MCRL (Master Cross       MCC (Management d)       MLC (Phrase Stateme       MOE Rule (Seg B)       Freight Data (Segme       Packaging Data (Seg       Remove >>       Remove All >>       CTDF PID Option B       CTDF PSDT       CTDF Weapon Syste       AMDF (Army Master       MRIL       Sections | ata)<br>nts<br>nt G)<br>iment W)<br>stics (Seg M/V)<br>Archive<br>ms<br>Data File) |

8. In the Selected Sections/Fields pane, click the plus sign (+) next to Segment A.

Fields

button

Segment A expands and a list of all of the fields in that data segment is displayed.

| The Source for Critical Information an REPORT DATA LAYOUT                                                                                                    | d Insight™<br>Help                                                      | HAYSTACK                                                                                                    |
|----------------------------------------------------------------------------------------------------|-------------------------------------------------------------------------|----------------------------------------------------------------------------------------------------|
| SELECTED SECTIONSFIELDS  I-FLIS Report Definition  Segment A NIIN FSC Item Name FIIG CRIT ISC Status RPDMRC DEMIL DEMIL Int. Code HMIC ESD PMIC ADPEC Source | << Add After<br><< Add Default<br>Remove >><br>Remove All >><br>Save Cl | AVAILABLE SECTIONS/FIELDS  Segment A  MCRL (Master Cross Reference List)  MLC (Management data)  MLC Phrase Statements  MOE Rule (Seg B)  Freight Data (Segment G)  Packaging Data (Segment W)  Technical Characteristics (Seg M/V)  Procurement History  Procurement History Archive  CTDF PID Option B  CTDF PID Option B  CTDF Vaepon Systems  AMDF (Army Master Data File)  MRIL  Sections Fields  ose |

9. To see a list of all fields available in Segment A, click the below the Available Sections/Fields pane.

| The Source for Critical Information and Insight™ Help REPORT DATA LAYOUT                                                                                              | HAYSTACK                                                                                                    |
|----------------------------------------------------------------------------------------------------|----------------------------------------------------------------------------------------------------|
| SELECTED SECTIONS:FIELDS  Segment A NIIN FSC INC Item Name FIIG CRIT ISC Status RPDMRC DEMIL DEMIL DEMIL DEMIL Int. Code HMIC ESD PMIC ADPEC Source Source Save Close | AVAILABLE SECTIONS/FIELDS          NIIN         FSC         INC         Item Name         FIIG         CRIT         ISC         Status         RPDMRC         DEMIL         DEMIL Int. Code         HMIC         ESD         PMIC         ADPEC         Source |

10. To remove a field, simply highlight it in the Selected Sections/Fields pane, and then click the <a href="mailto:Remove">Remove</a>> button. For example, highlight ADPEC, and then click the Remove button.

The Report Data Layout screen defaults to the most commonly used fields in each data segment. These are displayed in bold in the Available Sections/Fields pane. Non-default fields are shown in green and can be selected the same way as default fields.

The **Control Control C** 

| REPORT DATA LAYOUT                                                                                                    |                                                              |                                                                                                    | HELP |
|----------------------------------------------------------------------------------------------------|--------------------------------------------------------------|----------------------------------------------------------------------------------------------------|------|
| SELECTED SECTIONS/FIELDS<br>■ -FLIS Report Definition<br>■ Segment A<br>NIIN<br>FSC<br>INC<br>Item Name<br>FIIG<br>CRIT<br>ISC<br>Status<br>RPDMRC<br>DEMIL<br>HMIC<br>ESD<br>PMIC<br>ADPEC | << Add After<br><< Add Default<br>Remove >><br>Remove All >> | AVAILABLE SECTIONS/FIELDS<br>NIIN<br>FSC<br>INC<br>Item Name<br>FIIG<br>CRIT<br>ISC<br>Status<br>RPDMRC<br>DEMIL<br>HMIC<br>ESD<br>PMIC<br>ADPEC<br>Stock Number<br>TIIC<br>Sections<br>Fields |      |
|                                                                                                    | Save                                                         | 058                                                                                                    |      |

The fields are copied to the Selected Sections/Fields pane.

#### Creating a custom report format

As a tutorial example, let's create a custom report format to show some of the possibilities you can select for your custom design.

1. In the Selected Sections/Fields pane of the Report Data Layout screen, remove all of the fields below Segment A, except for NIIN, FSC, INC, and Item Name by highlighting each and clicking the **Remove** >> button.

| REPORT DATA LAYOUT                                                           |                                                              |                                                                                                    |     |
|------------------------------------------------------------------------------|--------------------------------------------------------------|----------------------------------------------------------------------------------------------------|-----|
|                                                                              |                                                              |                                                                                                    |     |
| SELECTED SECTIONS/FIELDS                                                     |                                                              | AVAILABLE SECTIONS/FIELDS                                                                                                    |     |
| -FLIS Report Definition     Segment A     NIIN     FSC     INC     item Name | << Add After<br><< Add Default<br>Remove >><br>Remove All >> | NUM<br>FSC<br>INC<br>Item Name<br>FIIG<br>CRIT<br>ISC<br>Status<br>RPDMRC<br>DEMIL<br>HMIC<br>ESD<br>PMIC<br>ADPEC<br>Stock Number<br>TIIC | < N |

- 2. To display the list of database segments in the Available Sections/Fields pane, click the **Sections** button below the pane.
- 3. In the Available Sections/Fields pane, highlight MCRL (Master Cross Reference List), and then click the << Add After button.
- 4. To expand the MCRL section in the Available Sections/Fields pane, click the **Fields** button below the pane.
- 5. In the Selected Sections/Fields pane, remove all of the fields below MCRL, except for Part No, CAGE, and Company. Your list should now look like the following example.

| SELECTED SECTIONS/FIELDS | AVAILABLE SECTIONS/FIELDS NIIN Part No CAGE RNFC RNVC RNCC DAC Company RNJC RNSC RNAAC SADC SECTIONS Fields |
|--------------------------|----------------------------------------------------------------------------------------------------|
|--------------------------|----------------------------------------------------------------------------------------------------|

6. To save your setup, click the **Save** button.

| You are returned to the Report Designer Settings screen. |  |
|----------------------------------------------------------|--|
|                                                          |  |

| REPORT DESIGNER SETTIN    | GS                                    |
|---------------------------|---------------------------------------|
|                           |                                       |
| Database                  | Federal Logistics Information Service |
| Report Name               | NIIN Search Custom Output             |
| Description               |                                       |
|                           |                                       |
| Show Headers              |                                       |
| Header1                   |                                       |
| Header2                   |                                       |
| Header3                   |                                       |
| Note: Headers apply only  | y to PDF                              |
|                           |                                       |
| Туре                      | MS EXCEL (*.xls)                      |
| Field Separator           | Comma y , 44                          |
| Text Delimiters           | Double Quotes 9 " 34 " 34             |
| Record Delimiters         | CR/LF 13                              |
| Note: Text delimiters app | ply only to TXT format.               |
|                           |                                       |
|                           | Reset Layout Save Delete Close        |
|                           |                                       |

7. To save your settings, click the **Save** button on this screen.

You are returned to the BatchPlus Settings screen.

| ATCHPLUS SETTINGS                                                                                        | BATCH UPLOAD BATCH INF |
|----------------------------------------------------------------------------------------------------|------------------------|
| elds marked with an asterisk (*) are required                                                            |                        |
| Batch Settings                                                                                           |                        |
| Title                                                                                                    |                        |
| 0                                                                                                    |                        |
| Description                                                                                              |                        |
|                                                                                                    |                        |
| Search Options                                                                                           |                        |
| Database Federal Logistics Information Service 💌 *                                                       |                        |
| Search Fields NSN or NUN *                                                                               |                        |
| Input File Name C:\Documents and Settings\kvj82079\/ Bowse * OR >> Manually Enter Search Terms           |                        |
| The input file must be a text file with one search key or group of search keys (e.g., CAGE + Part Number | r) per line, Example   |
|                                                                                                    |                        |
| Dutput Options                                                                                           |                        |
| Format NIIN Search Custom Output * Create Edit                                                           |                        |
| Output File Name (Do not include an extension)                                                           |                        |
| Archive Type O None O PKZIP Compression                                                                  |                        |
|                                                                                                    |                        |
| Run Batch                                                                                                |                        |
| Save batch input on server? Batch name (required for saved batches)                                      |                        |
| Submit Batch Reset Saved Batches                                                                         |                        |
|                                                                                                    |                        |
| how Hints NEW: BatchPLUS Tutorial                                                                        |                        |

#### Completing the BatchPlus Settings screen

Now that you have created the format for your custom designed report and your input file is loaded, you can quickly finish the Output Options and Run Batch sections of Batch*Plus*.

#### Fourth Section—Output Options

1. Select the output format you have just created (**NIIN Search Custom Output**) from the Format drop-down menu.

| Output Options | nickDev<br>NIIN Search Custom Output<br>NIIN TEST | ~ |   |   |
|----------------|---------------------------------------------------|---|---|---|
| Format         | NIIN TEST                                         | 4 | • | * |

**Tip**: Press the first letter of the name of the output format you created to quickly jump down the list of available output formats.

- 2. Leave the Output File Name field blank.
- 3. Leave the Archive type set to **PKZIP Compression**.
- 4. Click the **Submit Batch** button.

Your search criteria are loaded into the batch system and you are presented with a summary page of your batch job.

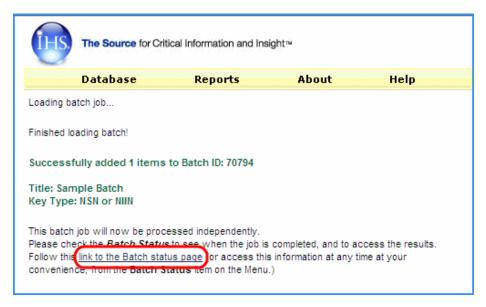

5. Click "...link to the Batch Status page..." to view a list of your batch jobs.

The Batch Status screen displays a list of all of the batches you have processed.

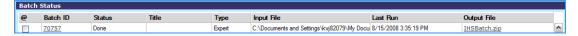

6. Click the hyperlinked **Batch ID** value to see a summary of the batch settings. Click your browser's Back button to return to the Batch Status page.

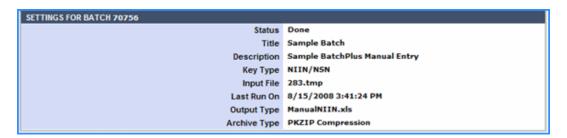

7. To view the output Excel file that contains the results found in Haystack, click the file name link in the **Output File** column to the far right. The file in compressed format is named **IHSBatch.zip** because we did not give a name during creation.

Note that the Excel file only contains two worksheets, shown as tabs across the bottom. These two tabs match the Segment A and MCRL data segments that we selected earlier.

When viewing the data, note that the columns match the fields chosen in the previous steps—Segment A – NIIN, FSC, INC, Item Name, and MCRL – Part No, CAGE, and Company.

|     | <u>F</u> ile  | <u>E</u> dit <u>\</u> | <u>/</u> iew | <u>I</u> nsert  | F <u>o</u> rmat | <u>T</u> ools | <u>D</u> ata | Te <u>a</u> m | <u>W</u> indow     | <u>H</u> elp   | Able   |
|-----|---------------|-----------------------|--------------|-----------------|-----------------|---------------|--------------|---------------|--------------------|----------------|--------|
|     | 🔁 🖥           |                       | <u>a</u> 16  | 3 🛕             | ABC 🖏           | 1 🔏 🖻         | a 🔁 ·        | - 🦪           | <b>1)</b> • (°'    | -   😫          | Σ.     |
|     | 23            | 12                    | ro X         | 153             | 5 📝             | B. ()         | R            | eply wit      | h <u>C</u> hanges. | E <u>n</u> d F | Reviev |
|     | 1000          |                       |              |                 |                 |               |              |               |                    |                | 5555 V |
| -   | -             |                       |              |                 |                 |               |              |               |                    |                |        |
| •   | ≂<br>D7       |                       |              | fx              |                 |               |              |               |                    |                |        |
|     |               | A                     | ,<br>  B     | <i>f</i> ∗<br>C |                 |               | D            |               |                    | E              | E      |
| 1   |               | A                     |              |                 | ITEM_I          | NAME          | D            |               |                    | E              | Ē      |
| 1 2 | NIIN          |                       | FSC          | C<br>INC        | ITEM_<br>WASH   |               |              |               |                    | E              | Ξ      |
| 1   | NIIN<br>00-00 | )0-0079               | FSC<br>5310  | C<br>INC        |                 | IER, FL       | AT _         | :NT           |                    | E              | Ξ      |

| Die Dat Vew preert P | grnat Jools Data Teg  | Window Help Abletits.com | ,                                       |                                                        | Type a que                        |
|----------------------|-----------------------|--------------------------|-----------------------------------------|--------------------------------------------------------|-----------------------------------|
| 1 🖬 🖬 🔒 🕘 📾 🖓 13     | 7 12 X 23 28 - J      | E - 24 3                 | 👔 🙀 🚮 200% 🔄 😦 🚦 MS Sans Ser            | d <u>+</u> ⊅ <u>+</u> <b>B</b> Z <u>U</u>   <b>B</b> B | ■田本本・加加田建建田・☆・ム・                  |
| 이 한 이 \$5 전 10 8     | 🛛 🎅 🗟 👔 🖓 Tri Realy - | ith Changes Epd Review   | New List   1 Get Work Dame . 21 Publish | Refresh III Configure List                             | Columns (Includes and Attachments |
|                      |                       |                          |                                         |                                                        |                                   |
|                      | RTHROP GRUMMAN S      | STEMS CORPORATION        |                                         |                                                        |                                   |
| A                    | 8                     |                          |                                         | c                                                      |                                   |
| PARTNO               | CAGE Company          |                          |                                         |                                                        |                                   |
| 208-3106F10SL3S100   | 02660 AMPHENOL        | CORPSPECTRA-STRIP/ITD    |                                         |                                                        |                                   |
| 208-3106F-10SL3S100  |                       | ORPSPECTRA-STRIP/ITD     |                                         |                                                        |                                   |
|                      | 04496 DELMARK CO      |                          |                                         |                                                        |                                   |
| CA-3106A10SL-3S-A105 |                       |                          |                                         |                                                        |                                   |

You can reuse the report format you created any time you wish. You, of course, must upload a text file (.txt) with NIINs you want to search on. You may edit this format at any time as well as use it as a template for new report formats in the future.

### **Batch Status**

The Batch Status feature (**Reports > Batch Status**) provides current information on the status of your batch jobs. Up to 50 batch jobs are listed at any given time. When you open the Batch Status screen, a list appears with the following information:

**Batch ID** - The Batch ID is a unique value assigned to a batch job as a reference number. **Note:** Click this ID number to see the settings for a specific job.

Status - There are several stages and outcomes for the batch process. They include

**Not Processed** - May indicate several jobs are pending. If this status remains longer than 15 minutes, please contact Customer Support.

Extracting Data - Indicates a normal status after submitting the job.

**In Progress** - Indicates a normal status once data has been extracted and that the Batch is being processed.

**Done** - Indicates a normal Status and informs you that the Job is complete and the data can be retrieved by clicking the output file.

**Batch Failed** - Indicates there is a problem with the input File. You should review your input file for identifiable errors; if your input file seems to be correct and you are still encountering this message, please contact Customer Support.

**No Records Found** – Indicates that there was no resulting data found when doing the batch search, using the search terms submitted. (**Note**: If you are submitting a list of NIINS, ensure that the search field is also NSN/NIIN.)

**Title** - This is an optional field; however, when you enter a name at the time you create the batch job, you can better identify a specific job.

**Input File** - This is the file name you provided at the time of creating the batch job. It may also be the name the system provided if you did not enter a file name.

**Last Run** - Identifies the last update date and time to this batch process. This field is updated periodically during the batch processing to let you know the job is progressing.

**Output File** - This is the file name you entered when creating a batch job, or the generic name assigned by the system if no output file name was provided. **Note:** Clicking the output file name allows you to download and/or open the file, as required.

### **Batch Upload**

Haystack offers the choice of Batch*Plus*, Batch Upload, or Batch Input when you log in to the new release of the application for the first time. You can also select Batch Upload or Batch Input from the Batch*Plus* Settings screen by clicking one of the red, rectangular buttons in the upper right corner of the Batch*Plus* Settings screen.

The older batch process consists of Batch Upload and Batch Input. These choices will eventually be eliminated so that all users can work with Batch*Plus*, a more direct process with simplified features and increased functionality.

With Batch Upload, you can browse for an input file on your computer that contains a list of the items (part numbers, CAGE codes, or NSNs/NIINs) for which you want to retrieve information. If you have a few items, you can use Batch Input to manually enter your list of items.

- 1. From the Batch*Plus* Settings screen, click **Batch Upload** in the upper right corner of the screen.
- 2. Enter a name for your file in the Title field or leave it blank; input into this field is optional. **Note:** If you leave the field blank, it is more difficult to identify the batch job in the Batch Status screen.
- 3. Enter a description in the Description field applicable to what you are uploading, or leave it blank.
- 4. Enter a name in the Output Name field to help identify the job, or leave it blank. The name must be alphanumeric and not include a path or extension. **Note:** If you leave the field blank, it is more difficult to identify the batch job in the Batch Status screen.
- 5. Select an output format from the **Output Format** drop-down menu. (See *Standard Batch Edit/Create Output Format* section.)
- 6. Select an Archive Type.
- 7. Select the type of keys (items) you want to use from the **Input Key Type** drop-down menu.
- 8. Leave the **Exact Part Number Matching** check box blank. **Note:** If you check this option, you will receive output only if the NSN/NIIN (or the option you chose in step 7) matches a record with the identical format, including dashes, slashes, spaces, etc.
- 9. Leave the Line Item Numbers check box blank. By leaving the check box blank, your input text file can contain only the Key Type selected in step 7 above. If you check Input file includes LINS, Line Item Numbers will be added to your output file to help identify which lines of your output are applicable to your input data. The

**Fixed Width** and **Delimited** radio buttons are applicable to the LIN option and are used to define your output format.

- 10. Click **Browse** to find the text file you want to upload. This text file can be a list of previously saved part numbers, NSN/NIINs, or CAGE codes. (Click the example link to get more information about the requirements for the text file.)
- 11. Click the **Submit Batch** button. A message is displayed, stating that the batch job is being processed. You can check the Batch Status page to view the final status.

### **Batch Input**

The Batch Input option is similar to Batch Upload, but you input your search terms in the Batch Entry Settings screen, as opposed to uploading an existing text file with predefined settings. If you have a part numbers, CAGE codes, or NIINs that you frequently refer to, you can use the Batch Input feature to create an output file of Haystack data.

- 1. From the Batch*Plus* Settings screen, click **Batch Input** in the upper right corner of the screen.
- 2. Enter **Wrenches** in the Title field, or leave it blank. **Note:** If you leave the field blank, it is more difficult to identify the batch job in the Batch Status screen.
- 3. Enter NIINs for open-ended wrenches in the Description field, or leave it blank.
- 4. Enter **Wrenches** in the Output Name field or leave it blank. **Note:** If you leave the field blank, it is more difficult to identify the batch job in the Batch Status screen.
- 5. From the Output Format drop-down menu, select **Default MS Excel** as the output format.
- 6. Select **PKZIP Compression** for your Archive Type.
- 7. Select **NIIN/NSN** from the Input Key Type drop-down menu as the type of keys (search terms).
- 8. Leave the **Exact Part Number Matching** check box blank. **Note:** If you check this option, you will receive output only if the NSN/NIIN (or whichever option you chose in step 7) matches a record with the identical format, including dashes, slashes, spaces, etc.
- 9. Click the **Enter Keys** button, and the *Batch Key Entry* screen is displayed. On that screen, enter the following values, one per line:

000055565 000062239 000071528 002962343

10. Click the **Submit Batch** button. A message is displayed stating that the batch job is being processed. You can check the Batch Status screen to view the final status.

### **Standard Batch Edit/Create Output Format**

For Batch Upload, Batch Input, and APL Batch, when you select an Output Format type, you have the option of editing a format used previously, or creating a new format with report parameters of your choice.

To create a new format:

- 1. Click the Create button to open the Create a New Output Format screen.
- 2. To define the parameters of your format, enter a unique format name in the **Format Name** field that will identify the output type.
- 3. Select an **Output Type** from the drop-down menu. (These options are the same as the Output Format options.)
- If you have selected a delimited text format (Text- Quotes + Commas, or Text Delimited) select the format options that will define your format layout in the For Delimited Output fields. The fields are
  - a. **Col. Names in First Row** Place a check in the check box to create a header for each of your columns.
  - b. **Field Delimiter** Enter a delimiter that will separate the fields in your records, such as a comma, single quote, double quote, or I bar (located on the back slash key of your keyboard).
  - c. **Record Delimiter** Enter a delimiter character in this field if you want your format to break somewhere besides the default carriage return/line feed that occurs at the end of each record.
- 5. Select a Data Selection from the drop-down menu. The Data Selection option allows you to select the data items and sections you want to include on your report. If no Data Selections exist, you must create one. To create a data selection list, click the Create button to open the *Batch Report Data Selection* screen and select your data items. *Note:* To edit the items in an existing Data Selection list, click the Edit button to open the Custom Report screen and select your data items.
- 6. Enter a Data List Name and Description that will identify the data sets, and then click **Save** at the bottom of the screen to save the format parameters.

## **Quotes and Orders**

ISO Group is a third party vendor integrated into Haystack Gold. When you access Quotes and Orders from the Database menu in Haystack, you access the ability to submit a Request for Quote (RFQ) to ISO-Group, receive quote and order information, and refer to a history of the quotes and orders you have submitted.

ISO Group delivers spare parts for military, government, and commercial procurement needs around the world by working through a global network of authorized representatives and a network of 1.3 million suppliers. To learn about the extent of ISO Group's services to contractors, maintenance, repair, and operational (MRO) facilities, foreign military sales (FMS), Defense Logistics Agency (DLA) and all maintenance levels for defense, land, air, and sea parts, visit their Web site at <u>iso-group.com</u>.

### Accessing the Quotes and Orders Page

You can open the Quotes and Orders page, which has three tabs available—Submit RFQ, Quote History, Order History—in three different ways.

You have the option of clicking the **ISO Group icon** on the FLIS/TIR results page after instigating a search for a Part Number. or a NIIN on the FLIS Search page.

|      | The Source             | for Critical Informat | ion and Insight™         |                   | Со        | nta       | ct Us   I    | HS Menu   Log Out | HAYSTACK          |
|------|------------------------|-----------------------|--------------------------|-------------------|-----------|-----------|--------------|-------------------|-------------------|
| Da   | tabase Rep             | orts About            | Help                     |                   | В         | ack       | To Sear      | ch Back To Brief  | Back To Sum       |
| HITS | : 320 FLIS/TIR F       | RESULTS 💽 🛽           | DAGE: 1 OF 22 PA         | GE SIZE: 15 💌     |           |           |              |                   |                   |
| Мо   | Modify Search          |                       |                          |                   |           |           |              |                   |                   |
| FSC  | ■ NIIN                 | _                     | ■Item Name               | Part No.          | <u>CC</u> | <u>vc</u> | ■CAGE        | Company           | Latest ML-C Price |
| 4730 | <u>00-287-0138</u> =   |                       | UNION, PIPE              | 8700087           | 3         | 2 =       | <u>19207</u> | USA TANK AUTOMOT  | N/A               |
| 5355 | <u>00-468-6918</u>     | P 🖬 C 🖻 🔛             | POINTER, DIAL            | 8700-320097PC4287 | 5         | 9 -       | <u>80064</u> | NAVAL SHIP SYSTE  | \$2.78            |
| 6240 | <u>00-914-5578</u>     | D 🖬 🖬 🖬               | LAMP, INCANDESCEN        | 87-0087           | 5         | 2         | <u>63409</u> | TREMETRICS INC    | \$0.16            |
| 4210 | <u>01-186-0907</u>     | P 🛛 C 🖻 🔛             | BOX,PULL                 | 870087            | 3         | 2 =       | <u>0KDP7</u> | KIDDE FENWAL INC  | \$683.85          |
| 4210 | <u>01-186-0907</u>     | P 🛛 C 🖻 🔛             | BOX,PULL                 | 870087            | 5         | 9 -       | <u>61423</u> | KIDDE TECHNOLOGI  | \$683.85          |
| 4210 | <u>01-186-0907</u>     | P 🖬 C 🖻 🔛             | BOX,PULL                 | 870087            | С         | 1         | <u>D9182</u> | BOSCH REXROTH GM  | \$683.85          |
| 4210 | <u>01-186-0907</u>     | D 🖬 C 🖬 🔛             | BOX,PULL                 | 870087            | 5         | 9 =       | <u>62142</u> | KIDDE INC         | \$683.85          |
| 5999 | 01-123-4557            | 🖻 🖬 🖬 🖬               | CAP,ELECTRICAL           | 8701287           | 3         | 2 =       | <u>19207</u> | USA TANK AUTOMOT  | \$32.62           |
| 5310 | <u>01-572-5715</u>     | P T C G 🔛             | WASHER, FLAT             | 87016587          | 3         | 2 =       | <u>10988</u> | CNH AMERICA LLC   | \$0.06            |
| 6240 | 00-962-0525            | P 🛛 C 🖬 🔛             | LAMP, INCANDESCEN        | 87-0187           | 5         | 2         | <u>63409</u> | TREMETRICS INC    | \$0.30            |
| 6240 | 00-962-0525            | P 🛛 C 🖬 🔛             | LAMP, INCANDESCEN        | 87-0187           | 5         | 9 -       | <u>19397</u> | BAE SYSTEMS INFO  | \$0.30            |
| 4330 | <u>01-366-8036</u>     | D 🗊 🖸 🖬 🔛             | POWER UNIT, HYDRA        | 8701A2087         | D         | 9         | <u>8Z495</u> | L-3 COMMUNICATIO  | \$35,000.00       |
| 5315 | <u>01-350-4801</u>     | P 🛛 C 🖻 🔛             | PIN, STRAIGHT, HEA       | 87024A0187        | 5         | 2         | <u>K4629</u> | REYNOLDS BOUGHTO  | \$161.86          |
| 5315 | <u>01-350-4801</u>     | P 🛛 C 🖻 🔛             | PIN, STRAIGHT, HEA       | 87024A0187        | 3         | 2 =       | <u>80372</u> | MARINE CORPS      | \$161.86          |
| 5310 | <u>01-371-0173</u>     | P 🛛 C 🖻 🔛             | WASHER, FLAT             | 87024A0587        | 5         | 2         | <u>K4629</u> | REYNOLDS BOUGHTO  | \$0.20            |
| 1    | 2 <u>3 4 5 6 7 8 9</u> | 10 11 12 13 14 ;      | <u>15 16 17 18 19 20</u> |                   |           |           |              |                   |                   |

Alternatively, you can click **Database** on the menu bar in Haystack, and then click the **Quotes and Orders** link.

| The s        | Source for Critic | cal Informatio | on and Ins |
|--------------|-------------------|----------------|------------|
| Database     | Reports           | About          | Help       |
| 🔤 😫 FLIS/T   | (R                | N SEA          | RCH        |
| Er Procureme | nt History        | as a           | wildcare   |
| Vendor/CA    | GE (H4/H8)        |                |            |
| Other Data   | bases             | •              |            |
| Electro      | nic Compon        | ents           | <u> </u>   |
|              |                   |                |            |
| 🕘 US Air I   | orce              | •              | I          |
| 🔵 US Arm     | у                 | •              |            |
|              | y                 | • Sea          | rch 🖪      |
| 🕘 US Mari    | ine Corps         | •              |            |
|              |                   | _              |            |
| Super S      | iearch            | _              |            |
| Visual Sea   | rch               | _              |            |
| Acronym S    | earch             |                |            |
| 🔤 🏭 Quotes   | and Orders        | racte          | eristics   |
| Г            |                   | ites i         | arts per   |
| Database 9   | Status            |                |            |
| TSP Tools    |                   |                |            |

A third alternative is to select the **ISO Group icon** from a Super Search Multi-Database Search Results page.

| associated database. |           |
|----------------------|-----------|
| US FLIS (MCRL)       | <u>12</u> |
| Canadian MCRL        | 2         |
| Inventory/Capability | 2         |
| APL                  | <u>5</u>  |
| Navy CRF             | 2         |
| Air Force D049       | <u>8</u>  |
| Air Force Indenture  | <u>10</u> |

### Submitting an RFQ

Once you access the Quotes and Orders page, the page opens with the Submit RFQ tab open.

The Submit RFQ tab opens with your name and email address populated in those fields, if you open the page from the Database menu. If you open the Submit RFQ tab/page from a FLIS/TIR

Results, FLIS Details/Summary, or Super Search page, the Part Number/NIIN and Description fields will also be populated.

| Submit RFQ                                                                                                    | Quote History        | Order History           |                    |                   |  |  |  |
|----------------------------------------------------------------------------------------------------|----------------------|-------------------------|--------------------|-------------------|--|--|--|
|                                                                                                    |                      |                         | •                  |                   |  |  |  |
| Request Quote fr<br>Group                                                                                                    | om ISO               |                         |                    |                   |  |  |  |
| First Name Willi                                                                                                    | am                   | Last Name               | Brundage           |                   |  |  |  |
| E-mail bill.b                                                                                                    | orundage@ihs.com     | Telephone               |                    |                   |  |  |  |
| RFQ<br>Reference                                                                                                    |                      |                         |                    |                   |  |  |  |
| Part Number/NIIN<br>00-914-5578                                                                                                    | Alternate<br>87-0087 | Quantity Target P       | rice Condition Uni | t of Measure      |  |  |  |
| Description                                                                                                    | ,                    | Date Cod                | le Trace CAG       | GE/Manufacturer 🔀 |  |  |  |
| LAMP, INCANDESCEN                                                                                                    | Т                    |                         | 634                | 09                |  |  |  |
| Click the <b>Request Quote</b> button to submit this order, or click the <b>Add Quote Item</b> button to add<br>additional items to your RFQ. To upload a list of parts for quotation, click on the <b>Browse</b> button to<br>upload an electronic file. |                      |                         |                    |                   |  |  |  |
| _                                                                                                    | Add Quote Item       | OR Upload Parts<br>List |                    | Browse            |  |  |  |
|                                                                                                    | Request Q            | Juote Res               | set                |                   |  |  |  |

You can override the First Name, Last Name and E-mail fields and manually type in the information you want entered.

**Note:** It is very important that you enter a telephone number in the Telephone field. If ISO Group cannot reach you through email, they will call you to verify your information.

The following tables give you a list of the field definitions and condition definitions on this page:

#### **Field Definitions**

| RFQ Reference | Enter any text to create a word or code representing your own reference for the quote you are submitting. You will see this reference on the confirmation emails you receive from ISO Group and on the Quote History and Order History pages, which makes it easier to identify your quote requests. In addition, using an RFQ Reference speeds processing of your request because ISO Group can more quickly identify your requests and orders. |
|---------------|----------------------------------------------------------------------------------------------------|
| Part Number   | Enter the primary part number that you are looking for a quotation on. You can enter the NSN, NIIN, commercial, or manufacturer part number.                                                                                                    |
| Alternate     | Enter any additional item identification, such as cross-referenced part number, or acceptable replacement part number. You can also enter the NSN, NIIN, Commercial or Manufacturer part number.                                                                                                    |
| Quantity      | Enter the desired quantity that you would like ISO Group to quote on. Please note that larger quantities often have better discounts. ISO Group can also supply scheduled shipments to support your supply chain.                                                                                                    |

| Target Price | If known, enter the realistic price that you need to be quoted in order to place an order. ISO Group uses this information to ensure that they meet your expectations.                                                                                                    |
|--------------|----------------------------------------------------------------------------------------------------|
| UOM          | The desired unit of measure, typically EA for Each is the default.                                                                                                    |
| Description  | Description of the requested part.                                                                                                    |
| Date Code    | You can use this to specify a specific date code of an electronic component, or cure date/manufacture date/model date or any other date specification.                                                                                                    |
| Trace        | If you require specific traceability, please enter it here. Some examples of Traceability are "MFG" for Manufacturer; "121" for FAA part 121 U.S. Registered Airline (over 12,500 lbs.); "129" FAA part 129 Foreign Airline Registered Airline (over 12,500 lbs.); or "8130" for FAA Authorized release certificate: 8130-3. |

#### **Condition Definitions**

| FN | Factory New    | Part is in new condition, never used, with the original factory<br>warranty. A certificate of conformance and traceability to the original<br>manufacturer are supplied with the part upon request. In the<br>electronics industry this code indicates new components still sealed                                                                                                    |
|----|----------------|----------------------------------------------------------------------------------------------------|
|    |                | (never opened) in original factory packaging.                                                                                                    |
| NE | New            | Part is in new condition, never used, original factory warranty no<br>longer applies due to an extended time since manufacture or an<br>extended list of previous owners. A certificate of conformance and<br>traceability to the original manufacturer are typically supplied with<br>the part upon request. In the electronics industry, this code indicates<br>new components that may or may not be in original factory<br>packaging, but are in their original factory condition. |
| NS | New Surplus    | Part is in new condition, never used, but has no warranty and has no traceability or certificate of conformance from the original manufacturer. A limited trace such as original invoice number with the manufacturer or military contract number may be available - but this trace would not satisfy FAA/JAA requirements for use in commercial aerospace. This code is rarely, if ever, used in the electronics industry.                                                            |
| SV | Serviceable    | Part is in a used condition, but is still functional. Documentation and traceability are supplied with the part detailing its history and stating the useable service life remaining for the part. Typically this code is used only in the aerospace and defense industries for airborne equipment parts. This code is rarely, if ever, used in the electronics industry.                                                                                                    |
| ОН | Overhauled     | Part is in a useable condition, fully functional, but has been repaired.<br>Documentation and traceability are supplied with the part detailing its<br>history and stating the date and method of overhaul. The part may<br>have aesthetic damage from use and storage. This code is rarely, if<br>ever, used in the electronics industry.                                                                                                    |
| RM | Remanufactured | Part is in completely rebuilt condition, typically the part will look<br>almost as good as new. Documentation and traceability are supplied<br>with the part detailing the rebuild. In the electronics industry, this<br>condition is termed "reworked", "refurbished" or "dipped" and relates                                                                                                    |

|    |            | to used components having their leads re-coated with solder so that<br>they are useable again.                                                                                                    |
|----|------------|----------------------------------------------------------------------------------------------------|
| RP | Repairable | Part is in a non-useable condition, but it has been determined that the part can be repaired (overhauled) economically. Documentation and tradability are supplied with the part detailing the repair. This term is rarely, if ever, used in the electronics industry.                                                                                    |
| AR | As Removed | Part was removed from service and is in an unknown condition,<br>typically the part will be used and/or broken. No documentation or<br>traceability is supplied with the part. Parts in this condition are<br>sometimes called "cores" as they can only be used once<br>remanufactured. In the electronics industry, this condition is termed<br>"pulls". |

## To complete the Submit RFQ page

- 1. Enter the appropriate information in the fields.
- 2. If you want to add one or more items, click the **Add Quote Item** button for each item you want to add.

An additional box appears so you can enter new information.

| Part Number/NIIN<br>00-089-9177 | Alternate<br>246-8 | Quantity<br>55 | Target Price | NE 💌      | Unit of Measure     |
|---------------------------------|--------------------|----------------|--------------|-----------|---------------------|
| Description                     |                    |                | Date Code    | Trace     | CAGE/Manufacturer 🔀 |
| HOSE,NONMETALLIC                |                    |                |              |           |                     |
| Part Number/NIIN                | Alternate          | Quantity       | Target Price | Condition | Unit of Measure     |
| Description                     | J]                 |                | 1-           |           | CAGE/Manufacturer   |

You may want to submit up to 10 or 15 items by entering the information manually.

- 3. If you want to remove an item box, click the white **X** in a red box.
- 4. If you have more than 10 or 15 items, you can upload a parts list from your hard drive by using the Browse button.

| Unlocal Deute |        |
|---------------|--------|
| Upload Parts  | Browse |
| List          | Browso |

The list you upload can be in any format, such as PDF, spreadsheet, delimited text, JPEG, and the file should not be larger than 2.5 megabytes.

5. When your page is complete, click the **Request Quote** 

button.

Haystack sends the request to ISO Group. You will receive an email confirmation that the order was received, and your RFQ will appear on the Quote History page within 24 hours.

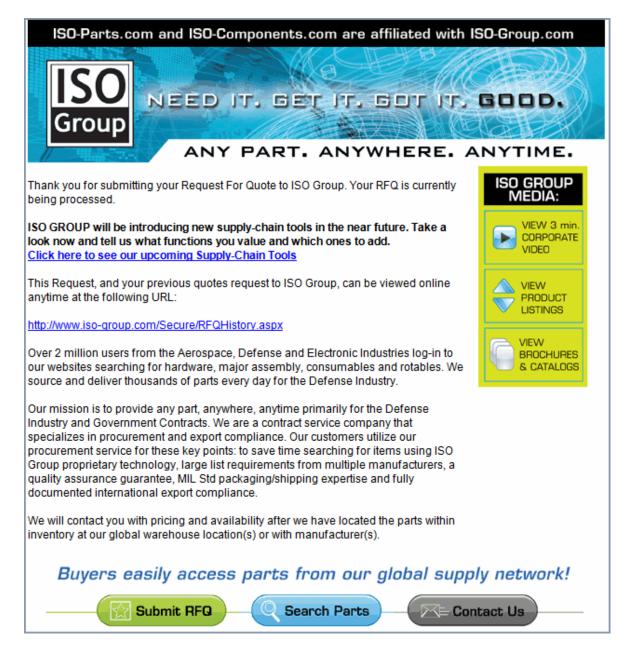

If you are a new subscriber, ISO Group will send you an email requesting information needed to register you in their system. Once you are registered, ISO Group will assign a password to you for access to their system.

### **Viewing Quote History**

Once you have submitted one or more RFQs, ISO Group will send you an email confirmation and post your requests on the Quote History page.

| The The                          | Source for Critical Information and I                          |                             | ntact Us   IHS Me |              | HAYSTACK    |
|----------------------------------|----------------------------------------------------------------|-----------------------------|-------------------|--------------|-------------|
| Database                         | Reports About Help                                             |                             | 🛃 🚮 Back To S     | earch Back   | To Brief Ba |
| Submit F                         |                                                                | Order History               |                   |              |             |
| Display only sh<br>ISO GROUP QUO | nows the most recent 7 RFQs. F                                 | For RFQ assistance, contact | ISO Group at +1-8 | 55-759-4834. |             |
| RFQ ID                           | Date Requested                                                 | RFQ Reference               | Line Items        | Status       | Detail      |
| 3324732                          | 2011-03-24                                                     |                             | 1                 | In Process   | •           |
| 3324731                          | 2011-03-24                                                     |                             | 1                 | In Process   | 6           |
| 3324642                          | 2011-03-24                                                     | Cartouche                   | 1                 | In Process   | 6           |
| 🕞 🔍 Click T                      | o View Quote 3320550, Sent On                                  | 3/24/2011                   |                   | •            |             |
| 3324641                          | 2011-03-24                                                     | Cartouche                   | 1                 | In Process   | 6           |
| 3324639                          | 2011-03-24                                                     | Cartouche                   | 7                 | In Process   | 6           |
| 🖵 🔍 Click T                      | o View Quote 3320552, Sent On                                  | 3/24/2011                   |                   |              |             |
| 3324622                          | 2011-03-24                                                     |                             | 8                 | In Process   | 6           |
| 3324576                          | 2011-03-24                                                     | test RFQ                    | 6                 | In Process   | 6           |
| 🖵 🔍 Click T                      | o View Quote 3320546, Sent On                                  | 3/24/2011                   |                   |              |             |
|                                  | o View Quote 3320545, Sent On<br>o View Quote 3320544, Sent On |                             |                   |              |             |

The RFQ ID items that are "In Process" have a magnifying class icon under the Detail column. When you click the icon, a PDF document opens showing your Request for Quote.

| ISO                         | ISO Group Inc<br>7700 Technology Drive<br>West Melbourne, FL<br>32904                                          | Request For Quote         |                                             | nga.      | ANAR       |
|-----------------------------|----------------------------------------------------------------------------------------------------|---------------------------|---------------------------------------------|-----------|------------|
| Group                       | Tel + 1-877-330-1580<br>Fax + 1-321-777-0499<br>http://www.iso-group.com                                       |                           | ISC                                         | 1stered   | ACOREDUTES |
| RFQ Number :<br>Reference : | 3324732                                                                                                    | RFQ Date :<br>Sales Rep : | 3/24/2011 4:<br>Mike Gibson<br>VP, Technol  | 1         |            |
|                             |                                                                                                    |                           | Tel: +1-877-<br>Fax: +1-321<br>Email: mike( | -777-0499 |            |
| RFQ For :                   | IHS<br>Dheyanna Rheye-<br>5583 S. Biloxi Way<br>Aurora, CO 80016<br>US<br>Tel +1 720920933<br>Fax +1 720920933 | 7                         |                                             |           |            |
| Line Part N<br>Altern       | lumber MF(                                                                                                    | Date Code Trace           | Qty                                         | UOM       | Cond       |
| 1 01-31                     | 1-9193 511                                                                                                    |                           | 23                                          | EA        | NE         |

The yellow highlighted items are the Quotes and the date they were sent to you—you will also receive an email notification of the quote. You can click the magnifying glass on the left to view the Quotation.

| IS<br>Gro                                   | 0 7700 1<br>West M<br>32904<br>Tel + 1                                      | Group Inc<br>D Technology Drive<br>st Melbourne, FL<br>D4<br>+ 1-877-330-1580<br>+ 1-321-777-0499  QUOTATION                            |                                                                                    |                                                                                                 | nga.<br>ISO 9001<br>Registeres                                   |                                                               |                                                                      |                                                      |
|---------------------------------------------|-----------------------------------------------------------------------------|----------------------------------------------------------------------------------------------------|------------------------------------------------------------------------------------|-------------------------------------------------------------------------------------------------|------------------------------------------------------------------|---------------------------------------------------------------|----------------------------------------------------------------------|------------------------------------------------------|
|                                             | http://v                                                                    | www.iso-group.com                                                                                                    |                                                                                    |                                                                                                 |                                                                  | <b></b> .                                                     |                                                                      |                                                      |
| Quote No<br>Quote Ro                        | umber :<br>eference :                                                       | 3320550<br>Cartouche                                                                                                    |                                                                                    | Quote Da<br>Sales Rep                                                                           |                                                                  | -                                                             | ibson<br>chnology                                                    |                                                      |
|                                             |                                                                             |                                                                                                    |                                                                                    |                                                                                                 |                                                                  | Fax: +1                                                       | -877-330-158<br>-321-777-049<br>mike@iso-gro                         | 99                                                   |
| Quote Fo                                    | or:                                                                         | IHS<br>Dheyanna Rhey<br>5583 S. Biloxi V<br>Aurora, CO 800<br>US<br>Tel + 1-720920<br>Fax + 1-720920                                    | <b>/ay</b><br>16<br>9337                                                           | Comment                                                                                         | 5 :                                                              |                                                               |                                                                      |                                                      |
| ID                                          | Part Number<br>Description<br>01-371-0173                                   | Alternate<br>87024A0587                                                                                                    | Manufacturer<br>K4829                                                              | Condition<br>DateCode                                                                           | Quantity<br>Trace<br>2                                           | Unit Price<br>Delivery<br>\$0.18                              | UOM<br>Certificatio                                                  | Extended<br>n Price                                  |
| 834173                                      | WASHER, FLA                                                                 |                                                                                                    | 111020                                                                             | 87024A0587                                                                                      | -                                                                | 15 Days                                                       | 8130                                                                 | \$0.37                                               |
|                                             |                                                                             | vailable in OH with                                                                                                    | 8130 Certs                                                                         |                                                                                                 |                                                                  | ARO                                                           |                                                                      |                                                      |
|                                             | -                                                                           |                                                                                                    |                                                                                    |                                                                                                 |                                                                  |                                                               |                                                                      | Subtotal: \$0.37<br>Total: \$0.37                    |
| payment<br>shipment<br>Non-Can<br>Controlle | in advance, pay<br>s. FOB: Melbou<br>celable, Non-Re<br>d List Items. It is | or 30 days and sub<br>yment is by COD or<br>ime, Florida, unless<br>eturnable unless ot<br>s the responsibility<br>s, licenses or appro | major credit card<br>s otherwise stated<br>herwise stated in<br>of the purchaser t | I for domestic ship<br>I. Pricing is based of<br>writing. This quotation<br>to determine what t | ments and m<br>on quantity q<br>tion may inclu<br>the applicable | oney transfe<br>uoted. All mi<br>ude Munition<br>e requiremer | r or credit car<br>inimums appl<br>is List Items on<br>its may be ar | rd for international<br>y. Orders are<br>or Commerce |

### **Ordering Parts**

When you decide to order parts, you need to submit a Purchase Order to ISO Group through Email or by Fax. The Telephone number, Fax number, and Email address for ISO Group are located on the Quotation they send to your email and posted on the Quote History page.

If you have questions at any time in the request and ordering process, you can call the Customer Service line for ISO Group. The number, +1-855-759-4834, is located at the top of the Quote History and Order History pages.

### **Viewing Order History**

Once you have sent a Purchase Order to ISO Group for an order, that order will be posted on the Order History page. You can track the following details for your order:

- Order Number
- Order Date
- Estimated Dock Date
- Status
- Reference—this is your reference that you entered on the Submit RFQ page.
- Carrier
- Shipment Method

| The Sour                                                                                           | ce for Critical Info | ormation and Insight™ | Contact Us   IHS Menu   Log Out<br>HAYSTACK |               |         |                 |        |  |  |  |  |
|----------------------------------------------------------------------------------------------------|----------------------|-----------------------|---------------------------------------------|---------------|---------|-----------------|--------|--|--|--|--|
| Database Reports About Help 🔗 Back To Search Back To Brief Back                                    |                      |                       |                                             |               |         |                 |        |  |  |  |  |
| Submit RFQ                                                                                         | Quote                | History Or            | der History                                 | 1             |         |                 |        |  |  |  |  |
| Display only shows the most recent 1 orders. For assistance, contact ISO Group at +1-855-759-4834. |                      |                       |                                             |               |         |                 |        |  |  |  |  |
| ISO GROUP ORDER HISTORY                                                                            |                      |                       |                                             |               |         |                 |        |  |  |  |  |
| Order Number                                                                                       | Order Date           | Est. Dock Date        | Status                                      | Reference     | Carrier | Shipment Method | Detail |  |  |  |  |
| 4019690                                                                                            | 3/24/2011            | 3/29/2011             | Completed                                   | your ref here | UPS     | GROUND          | 0      |  |  |  |  |

The magnifying glass in the Detail column opens a PDF document for the Sales Order for your purchase, which will also be sent to your email address.

| USU West Me<br>32904                                                                                                    |                            | echnology Drive<br>lelbourne, FL                                                                             | SALES ORDER  |                             |                  | ISO POOT                                                                  |                   |                             |                                             |
|----------------------------------------------------------------------------------------------------|----------------------------|----------------------------------------------------------------------------------------------------|--------------|-----------------------------|------------------|---------------------------------------------------------------------------|-------------------|-----------------------------|---------------------------------------------|
| Grou                                                                                                    | Fax + 1                    | 877-330-1580<br>-321-777-0499<br>ww.iso-group.com                                                            |              |                             |                  |                                                                           | legist            |                             | ACORIDITE                                   |
| Order Numb<br>Your Refere                                                                                                    |                            | 4019690<br>your ref here                                                                                     |              | Order Date :<br>Sales Rep : | i                | 3/24/201<br>Mike Gib<br>VP, Tech                                          | son               | ,                           |                                             |
|                                                                                                    |                            |                                                                                                    |              |                             | 1                | Tel: +1-8<br>Fax: +1-3<br>Email: mi                                       | 21-77             | 7-0499                      |                                             |
| Ship To :                                                                                                    |                            | IHS<br>Vicki Knauf<br>5583 S. Biloxi Way<br>Aurora, CO 80016<br>US<br>Tel +1 7209209337<br>Fax +1 7209209337 |              | Bill To :                   |                  | HS<br>Vicki Kna<br>5583 S. E<br>Aurora, C<br>US<br>Tel +1 72<br>Fax +1 72 | Biloxi V<br>O 800 | )16<br> 337                 |                                             |
| Carrier :<br>Shipping Me<br>Shipping Ac<br>Est. Dock D                                                                                                    | ccount :                   | UPS<br>GROUND<br>123445<br>3/29/2011                                                                         |              | Payment Method :            | : .              | Terms : N                                                                 | let 15            |                             |                                             |
|                                                                                                    |                            |                                                                                                    |              |                             |                  |                                                                           |                   |                             |                                             |
| ID                                                                                                    | Part Number<br>Description | Alternate                                                                                                    | Manufacturer | Condition<br>DateCode       | Quantit<br>Trace | y Unit<br>Price<br>Buyer<br>Refere                                        | UOM               | Certs<br>Requir<br>Certific | Drico                                       |
| 40050239                                                                                                    | 00-468-6918<br>POINTER,DIA | 8700-320097PC4287                                                                                            | 80064        | NE<br>8700-320097PC4287     | 0                | \$0.00                                                                    | ea                |                             | \$0.00                                      |
| 40020240                                                                                                    | 00-287-0138<br>JNION,PIPE  | 8700087                                                                                                    | 19207        | NE<br>8700087               | 10               | \$0.02                                                                    | ea                |                             | \$0.15                                      |
| 40000241                                                                                                    | 00-468-6918<br>POINTER,DIA | 8700-320097PC4287                                                                                            | 80064        | NE<br>8700-320097PC4287     | 4                | \$0.05                                                                    | ea                |                             | <b>\$0</b> .18                              |
| 40000242                                                                                                    | 01-572-5715<br>WASHER,FL/  |                                                                                                    | 10988        | NE<br>87016587              | 1                | \$0.06                                                                    | ea                |                             | \$0.06                                      |
| 40000243                                                                                                    |                            | 87024A0187<br>IT,HEADLESS                                                                                    | K4629        | NE<br>87024A0187            | 10               | \$0.03                                                                    | ea                |                             | \$0.31                                      |
| 40050244                                                                                                    |                            | 87024A0187<br>IT,HEADLESS                                                                                    | 80372        | NE<br>87024A0187            | 0                | \$0.00                                                                    | ea                |                             | \$0.00                                      |
| 1 40000240                                                                                                    |                            | 87024A0187<br>IT,HEADLESS                                                                                    | 80372        | NE<br>87024A0187            | 50               | \$0.02                                                                    | ea                |                             | \$0.77<br>Subtotal: \$1.48<br>Total: \$1.48 |
| This Order may include Munitions List Items or Commerce Controlled List Items. It is the responsibility of the purchaser to determine what the applicable requirements may be and to obtain all necessary authorizations, licenses or approvals if these items are exported, sold or given to another party. The pricing detailed above does not include shipping, taxes, or documentation charges that may occur, unless specified. Please note your Order Number on all correspondence with ISO Group regarding this order. Orders are Non-Cancelable, Non-Returnable unless otherwise stated in writing. All ordered items are FOB ISO Group Florida, unless otherwise stated. |                            |                                                                                                    |              |                             |                  |                                                                           |                   |                             |                                             |